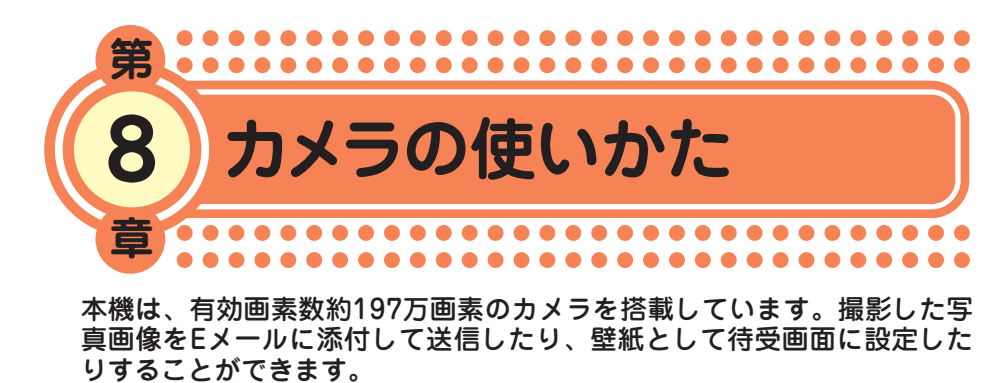

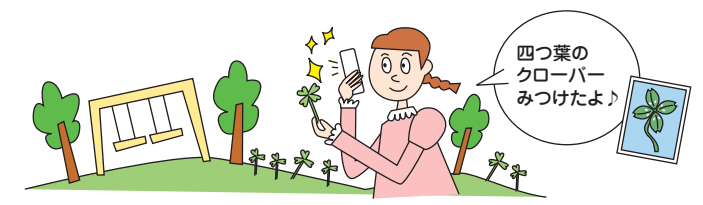

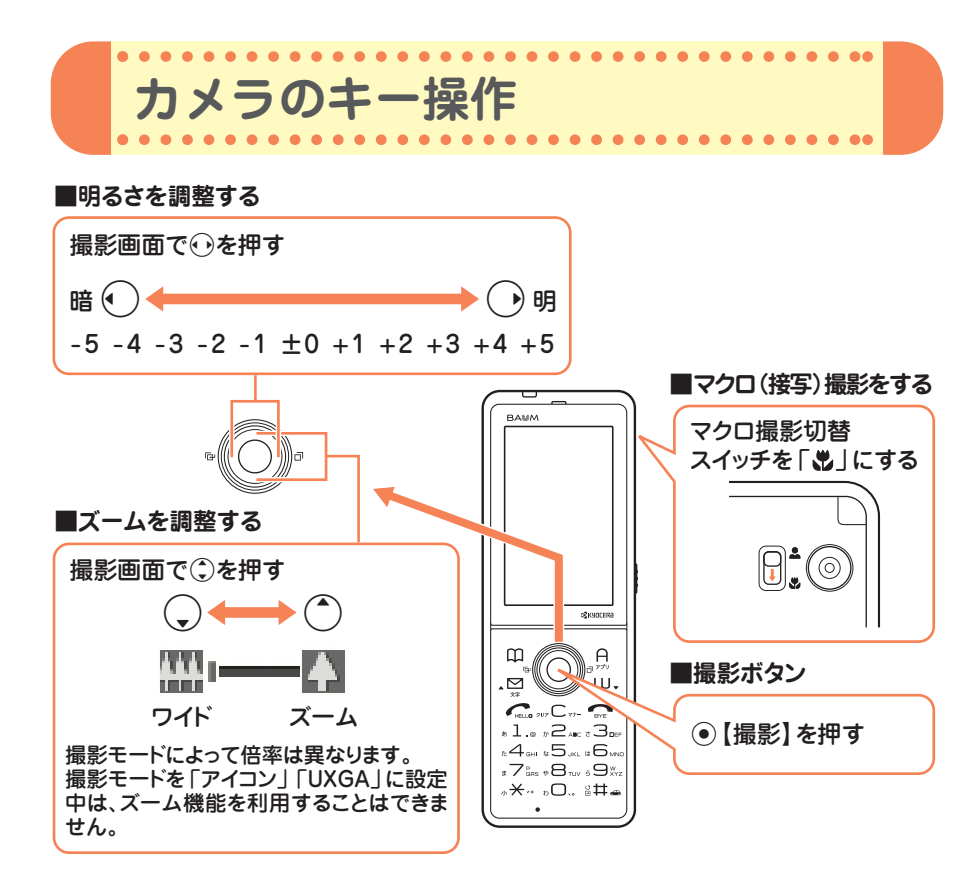

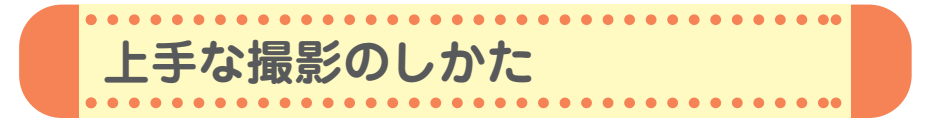

## **●持ちかたのコツ**

レンズに指やハンドストラップがかからないように注意して、片手でしっ かりと本体を持ち、もう片方の手を添えてしっかりと固定します。

## **●手ぶれ防止のコツ**

- ぼやけたり、ピントが合っていない画像の多くは、本体のぶれが原因です。
- ・わきを締め、両手で本体をしっかり固定します。
- ・シャッター音が鳴った後も、2秒間ほど本体を動かさないようにしてく ださい。

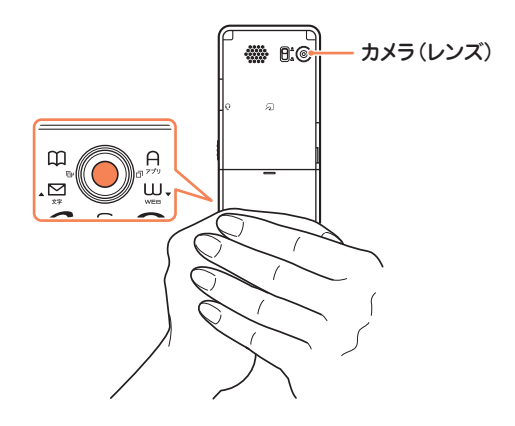

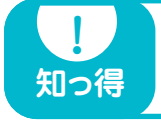

**● カメラのレンズが汚れていると画像がぼやけてしまいます。柔らかい** 布でレンズ部を拭いてから撮影してください。

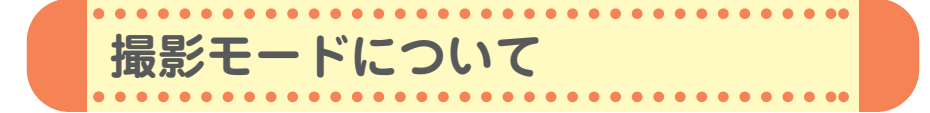

フォトの撮影には、以下の撮影モードが使用できます。詳しくは、取扱説 明書「フォトの撮影モードと画質設定について」(→117ページ)をご参照 ください。

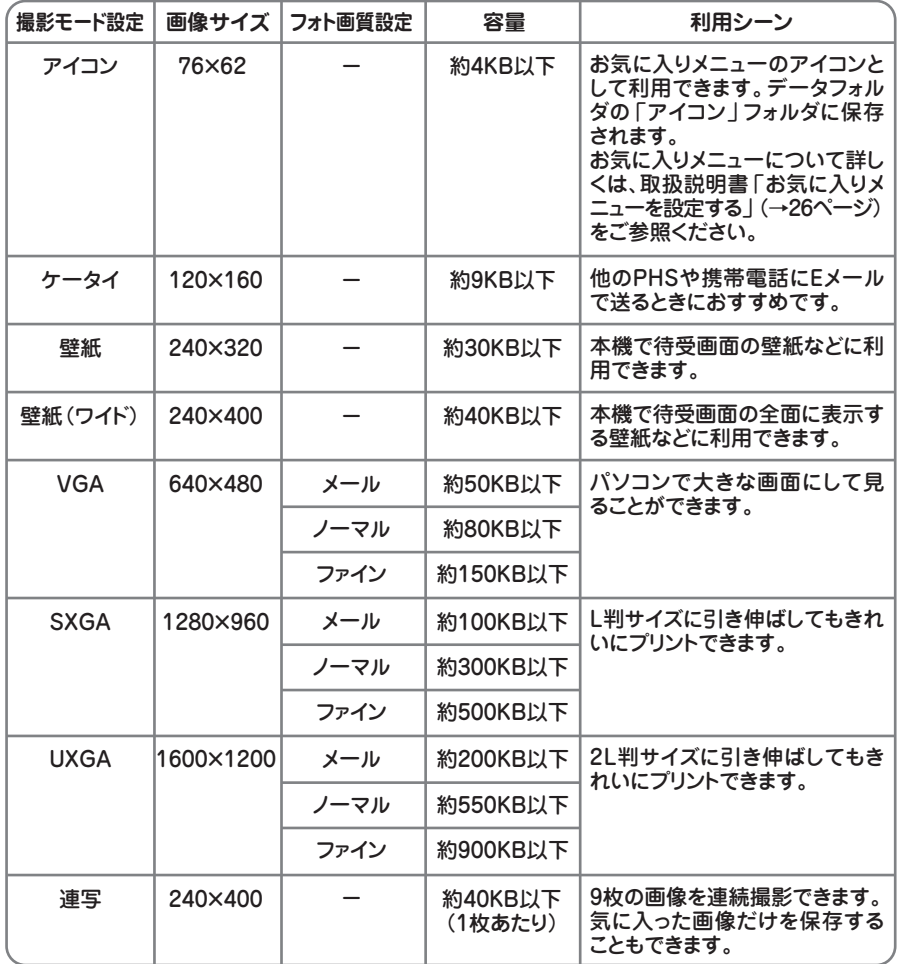

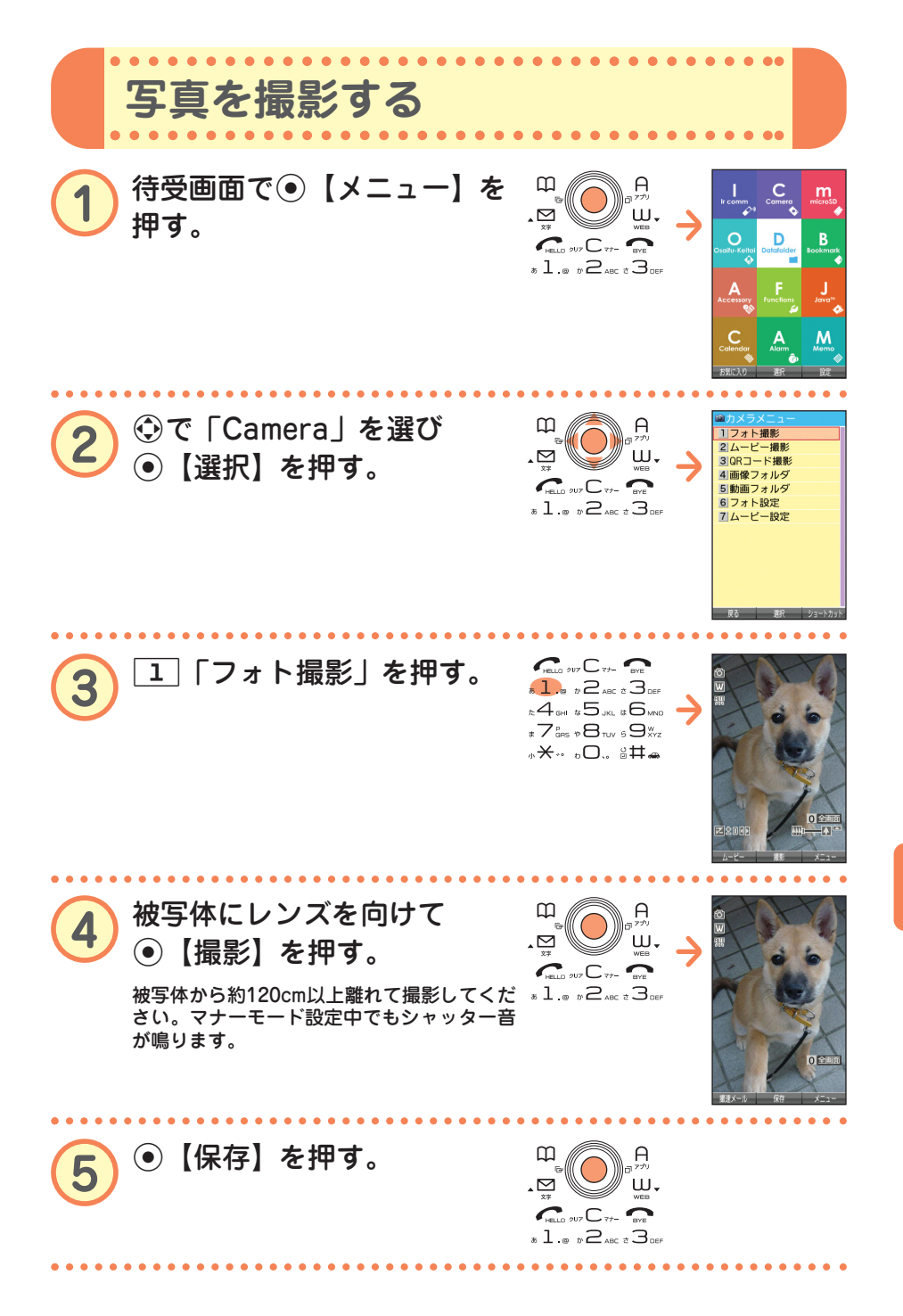

●

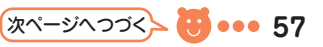

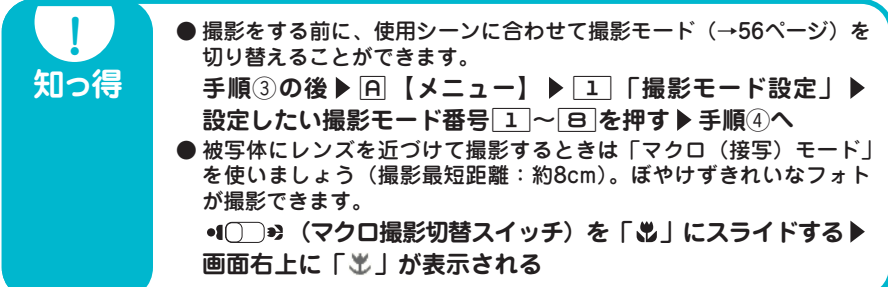

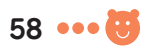

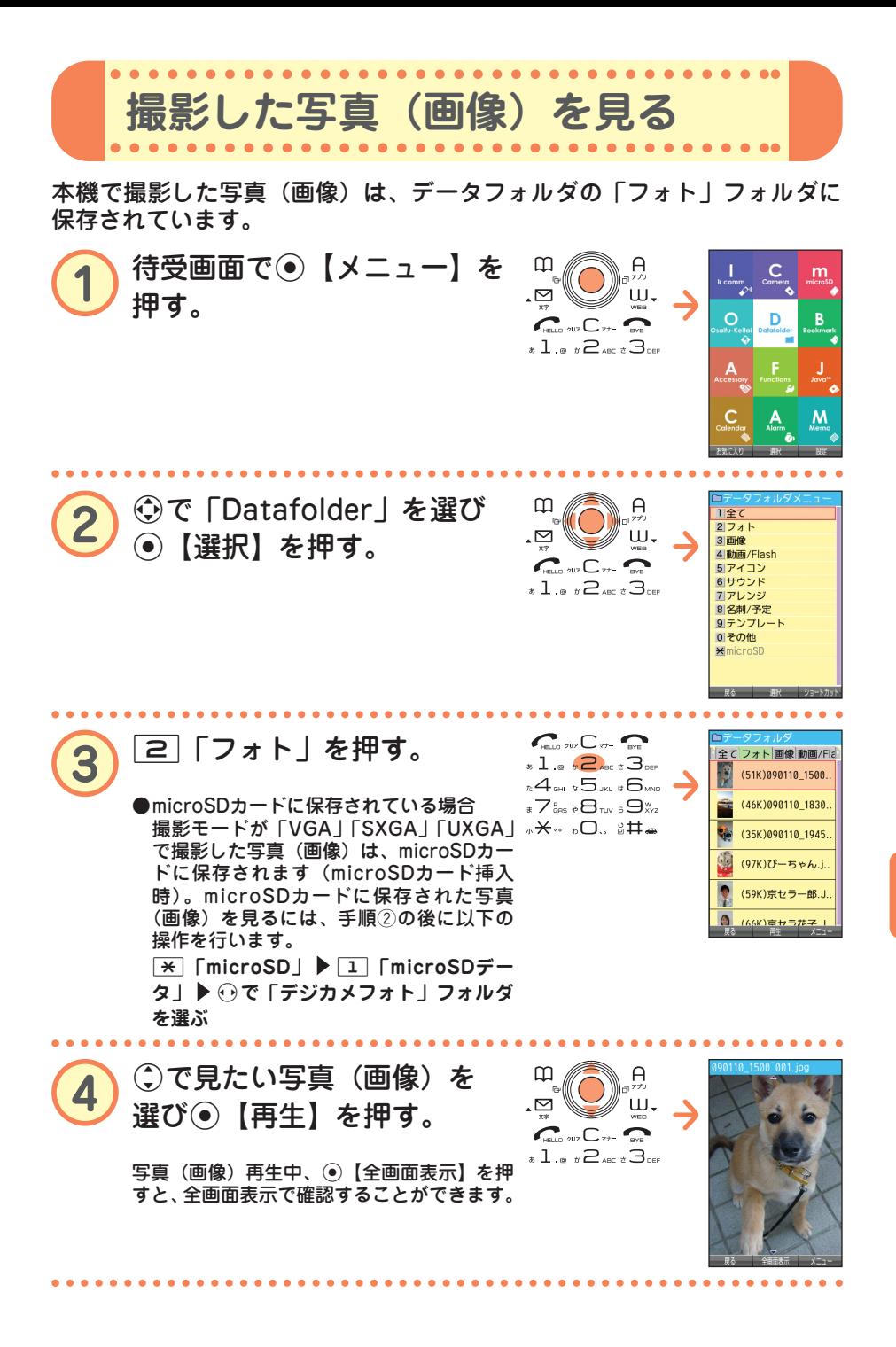

● カ メ ラ の 使 い か た

**59** 

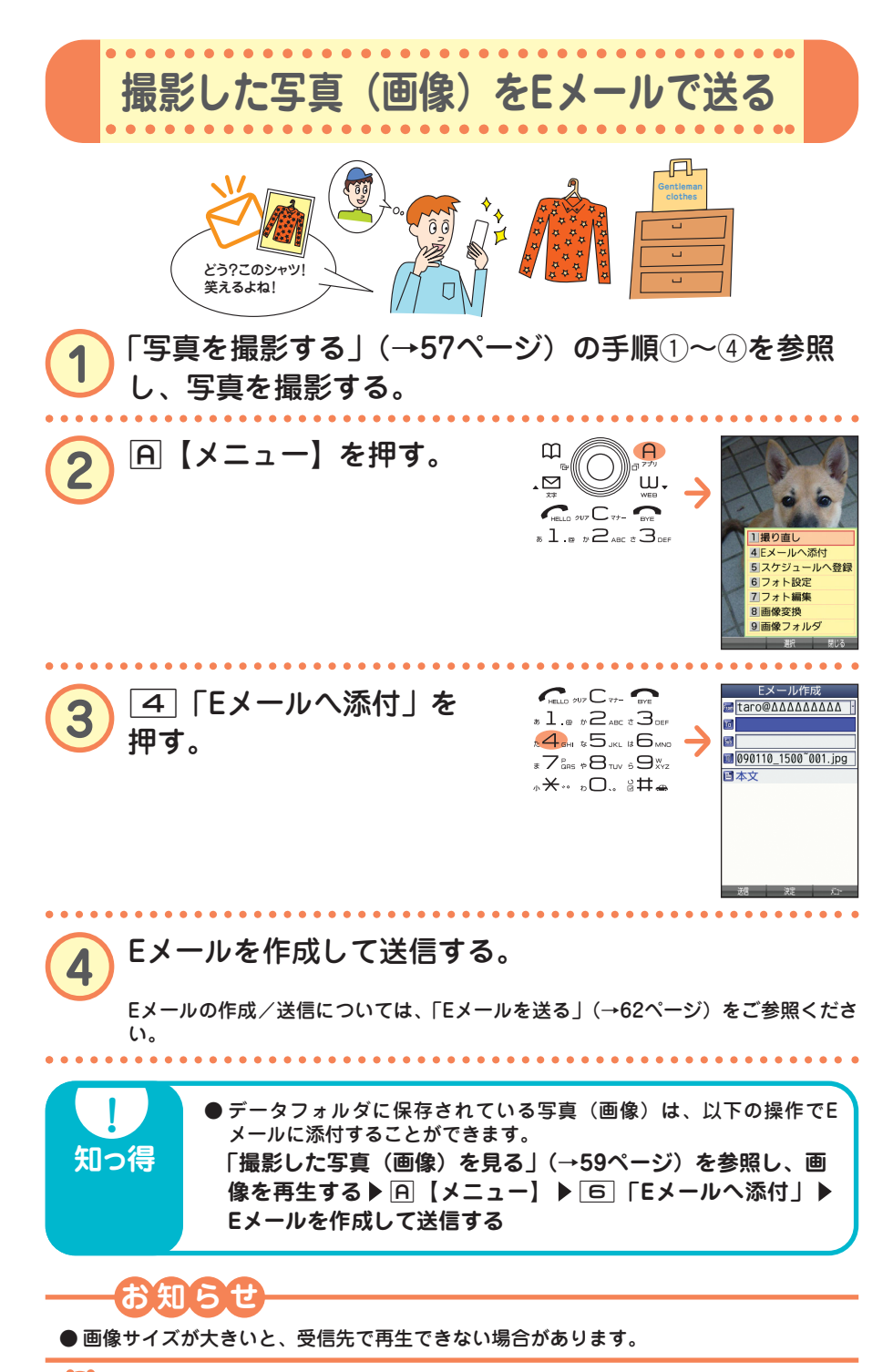

 $\bullet$ カ メ ラ の 使 い か た

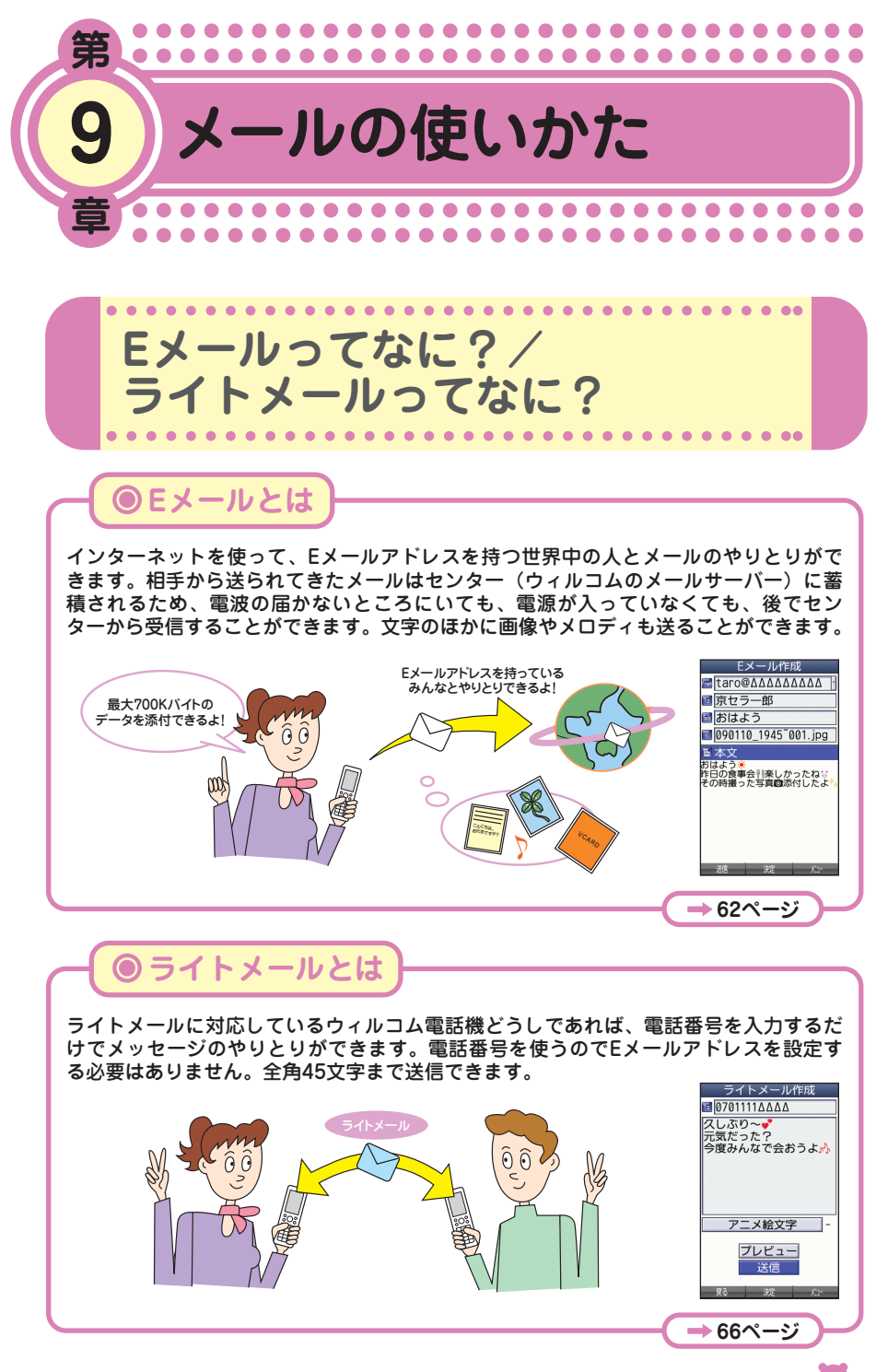

メール の 使 い か

た

●

**61** ... 61

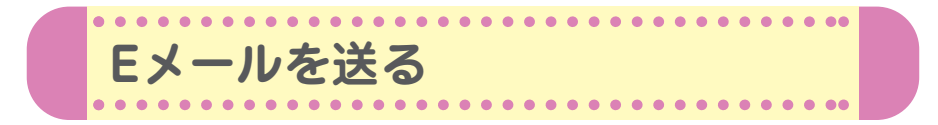

初めてお使いになるときは、オンラインサインアップ(無料)(→14ペー ジ)を行い、Eメールアドレスを取得してください。

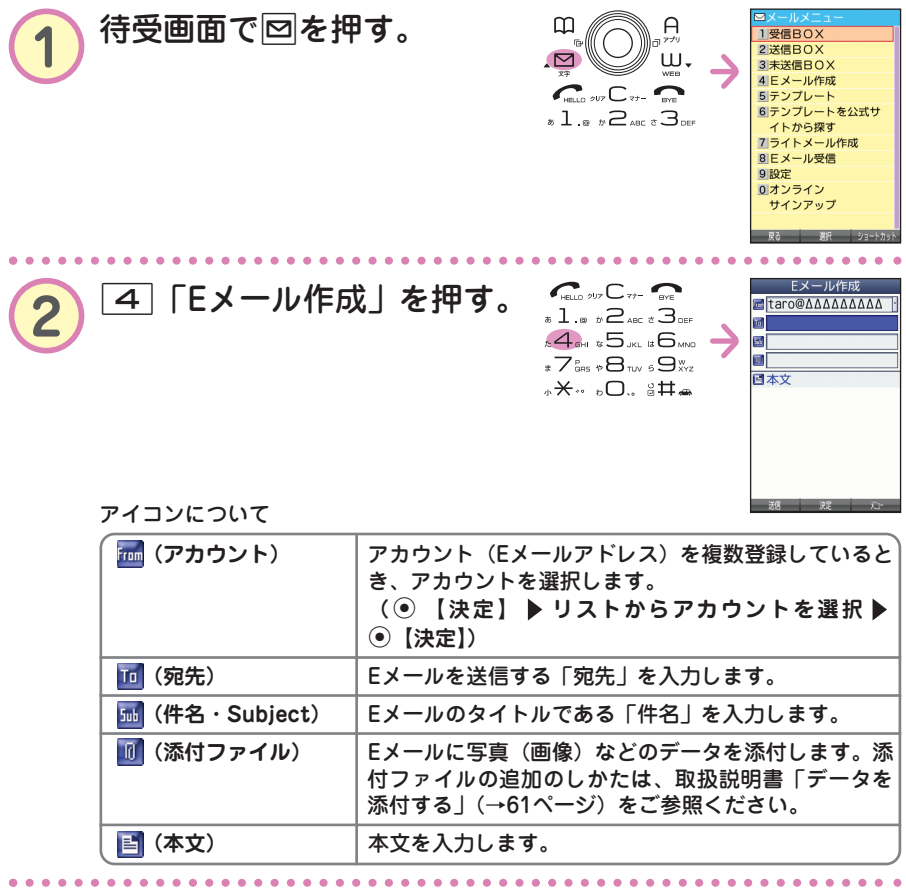

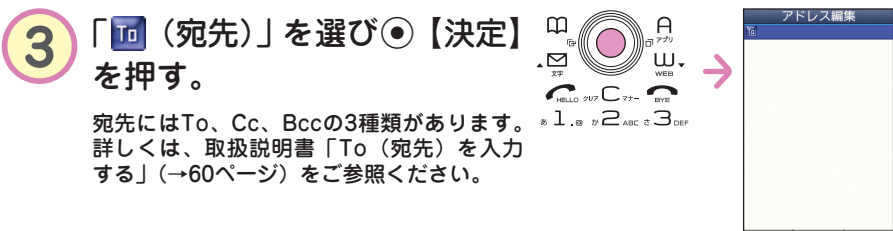

 $\bullet\bullet\bullet\bullet$ 

● メール

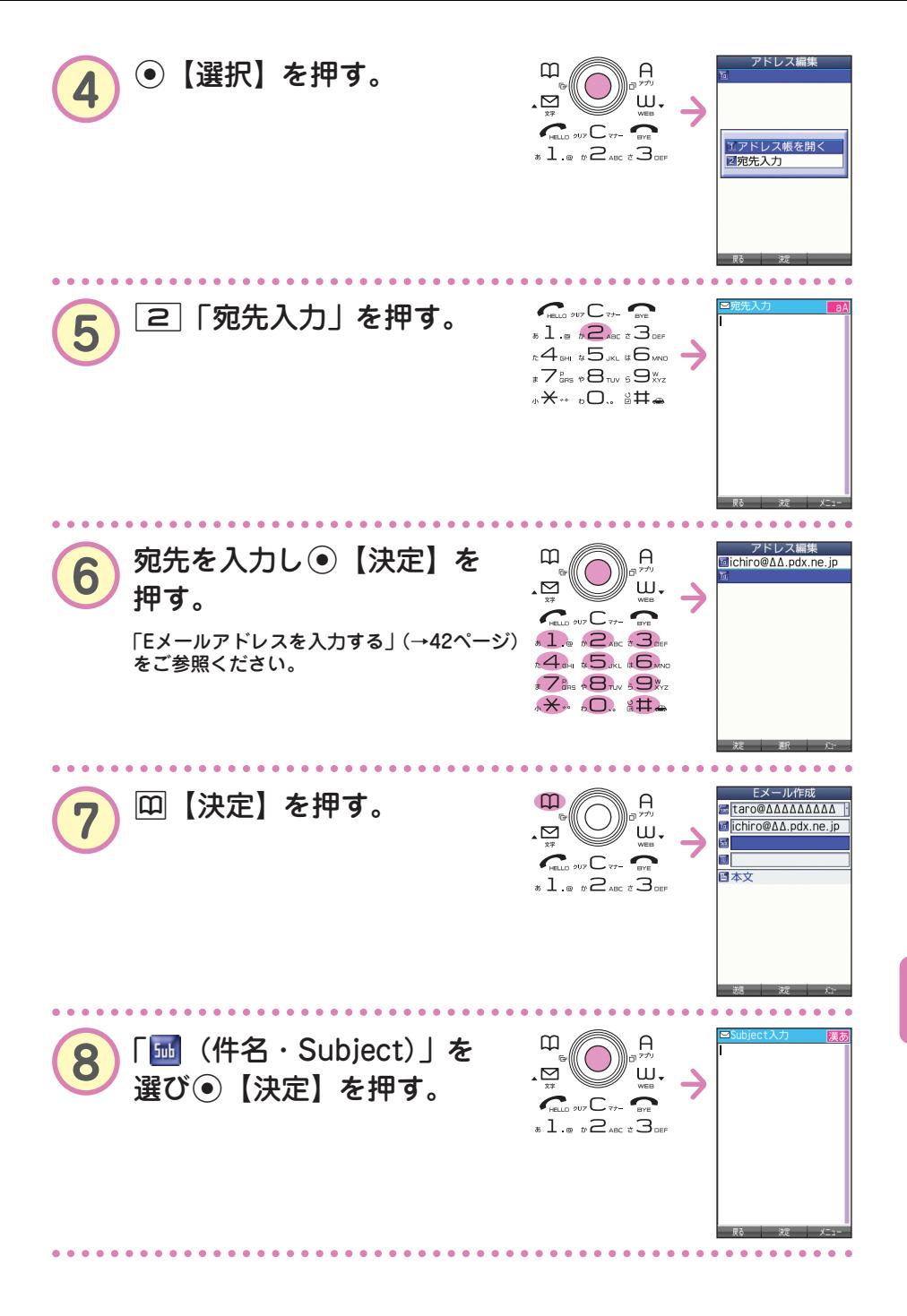

メール の 使 い か た

●

**次ページへつづく 83** ... 63

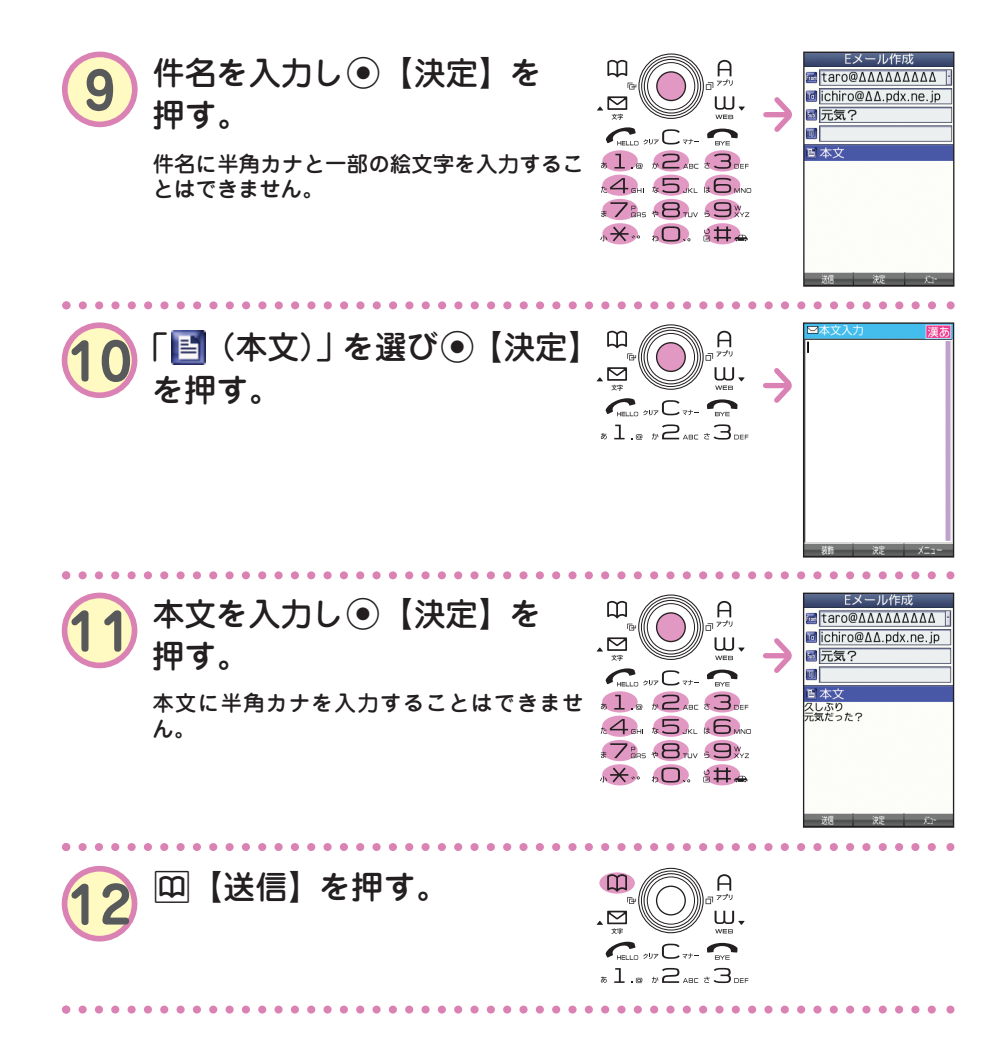

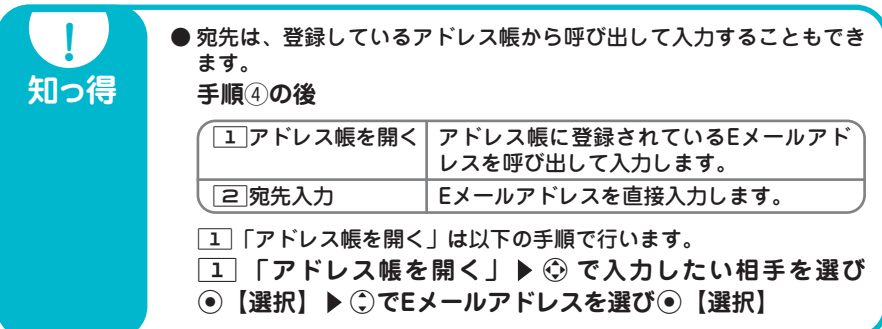

本機のEメールでは、ウィルコムの絵文字やWeb入力用絵文字のほかに、本文の文字色を 装飾できるデコラティブメールを作成することができます。デコラティブメールでは、以 下のことができます。 ・文字の色を変える ・文字のサイズを変える ・画像を挿入する ・文字を点滅させる ・文字をテロップ(右から左に動く)表示させる ・文字をスウィング(左右に動く)表示させる ・文字の位置を左寄せ、中央、右寄せに表示させる ・ラインを挿入する ・背景色を変える デコラティブメールの作成のしかたについては、取扱説明書「メールの本文を装飾する」 (→62ページ)をご参照ください。

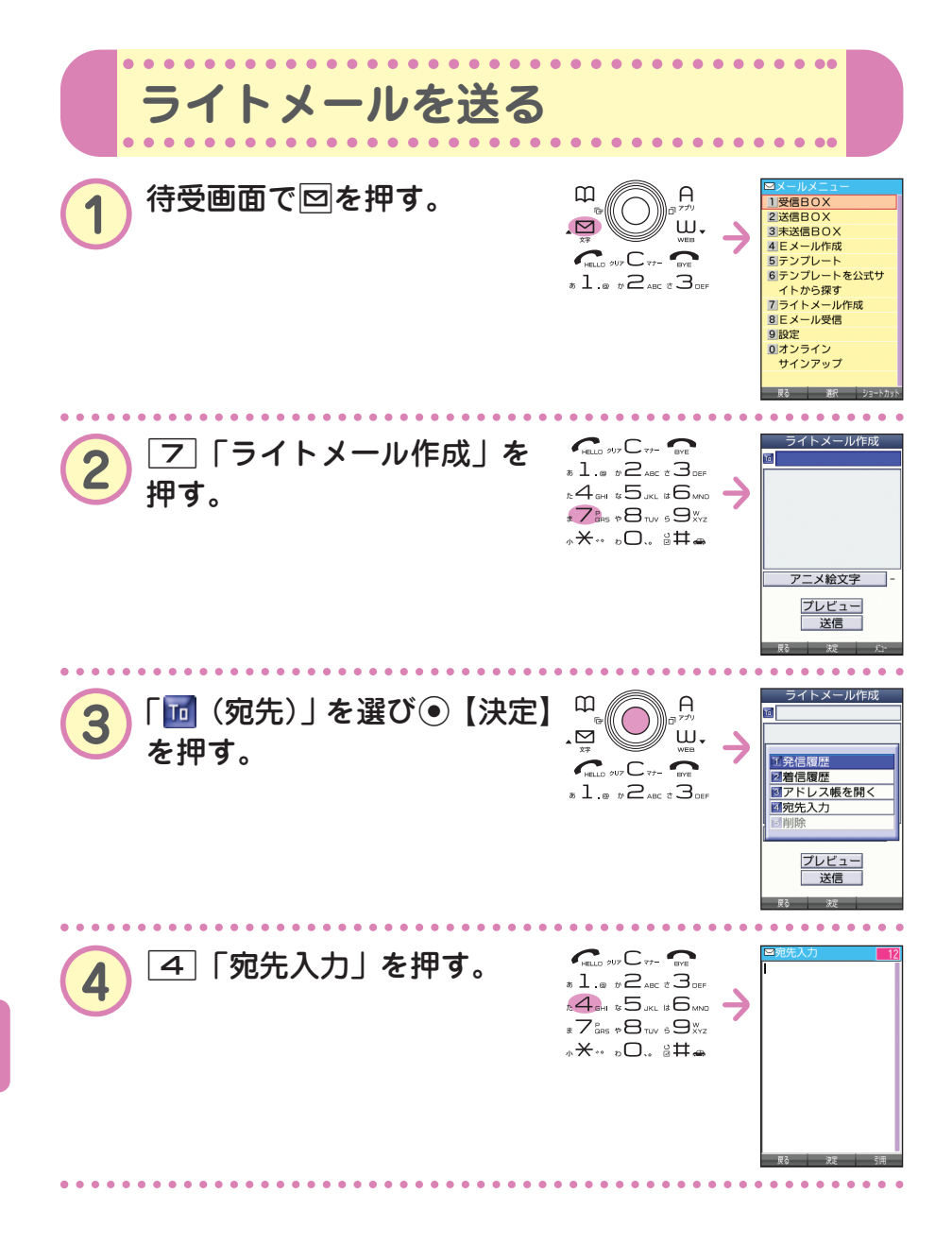

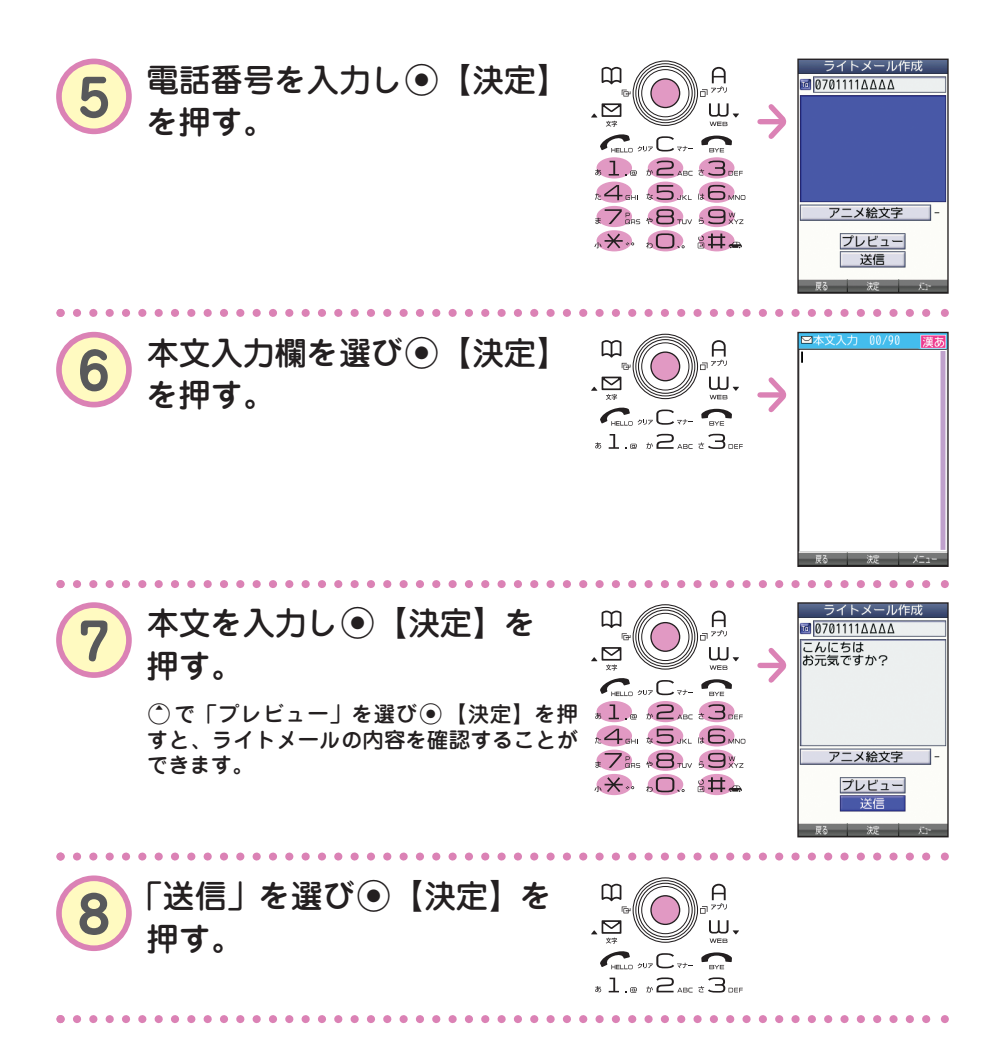

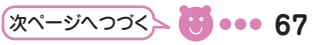

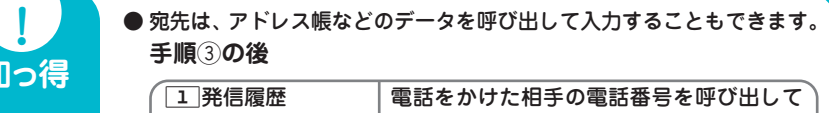

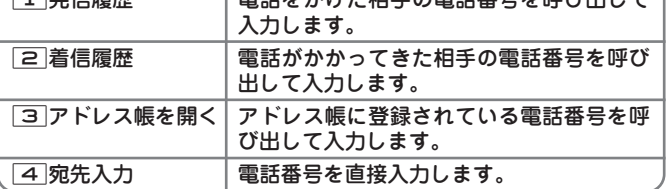

3「アドレス帳を開く」は以下の手順で行います。

- **「3) 「アドレス帳を開く」▶ ⓒ で入力したい相手を選び** G**【選択】** L**で電話番号を選び**G**【選択】**
- 本機のライトメールでは、アニメーション絵文字を1つ添付すること ができます。詳しくは、取扱説明書「アニメーション絵文字を入力す る」(→66ページ)をご参照ください。

知·

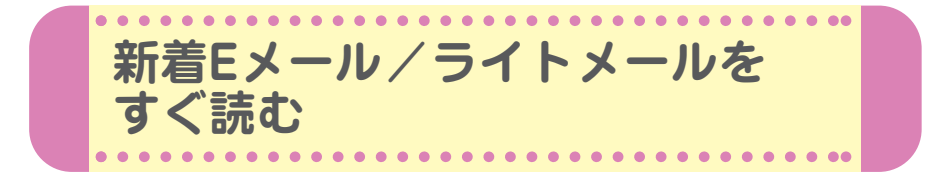

Eメールやライトメールを受信するとメール受信音が鳴り、待受画面に 「新着メール △件」が表示されます。この新着メール受信表示画面で G【選択】を押すと新着メール一覧を見ることができます。

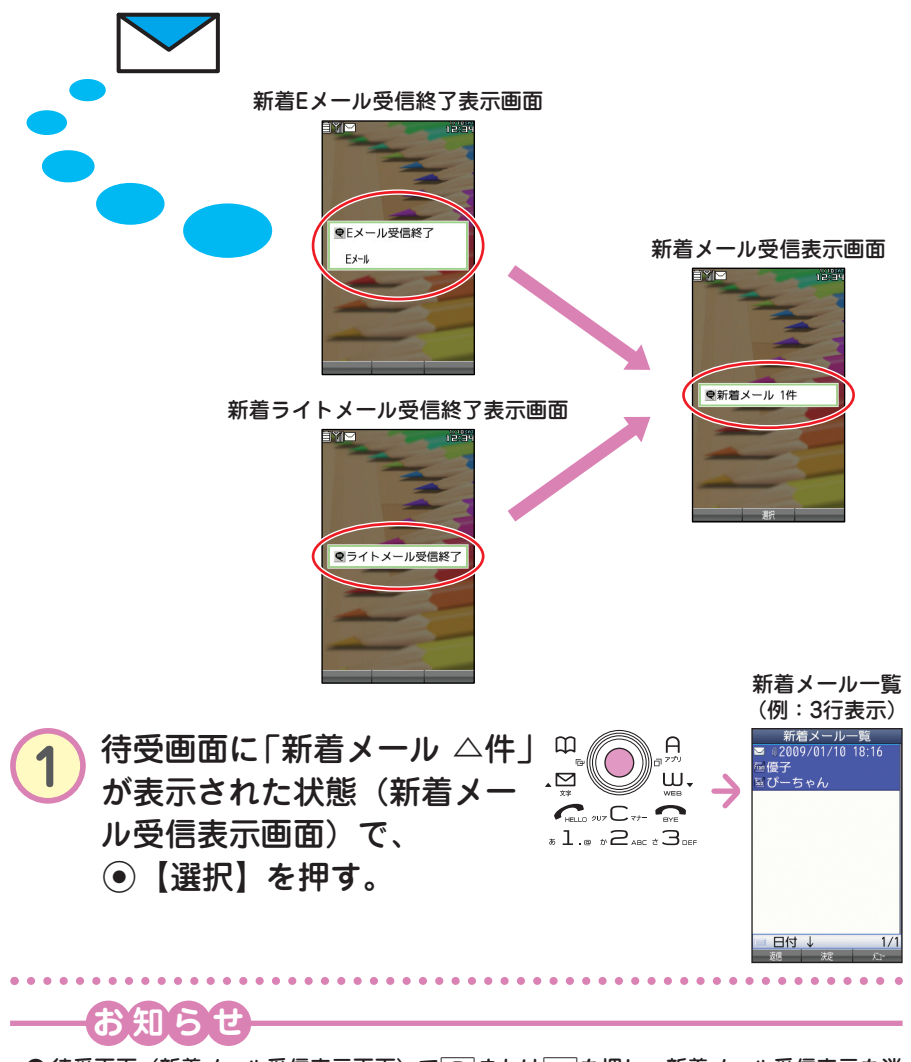

● 待受画面(新着メール受信表示画面)で□または●を押し、新着メール受信表示を消 したときは、「受信BOX」から確認できます。「受信したEメール/ライトメールを読む」 (→70ページ)をご参照ください。

● メール の 使 い か

た

**69** ... 69

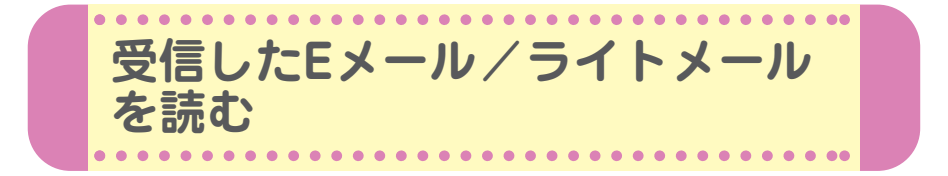

受信したメールは「受信BOX」に保存されます。確認したい受信メールを 選択すると、内容が表示されます。

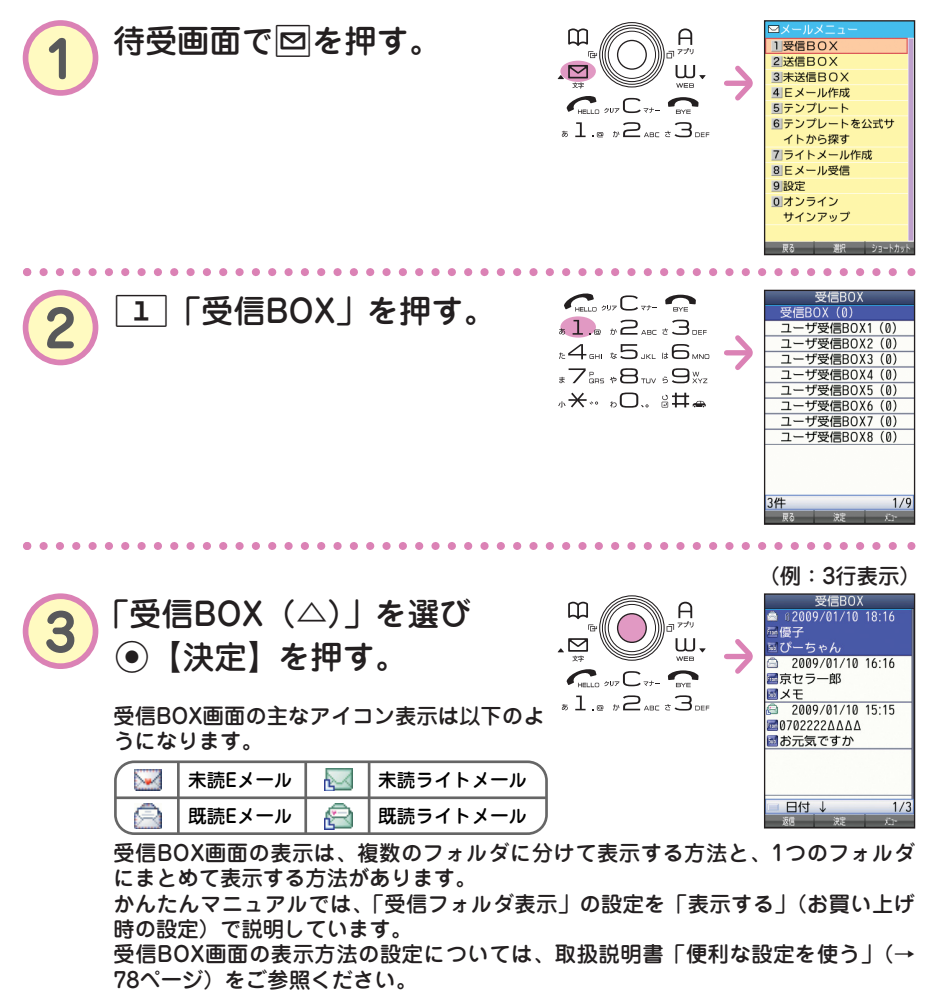

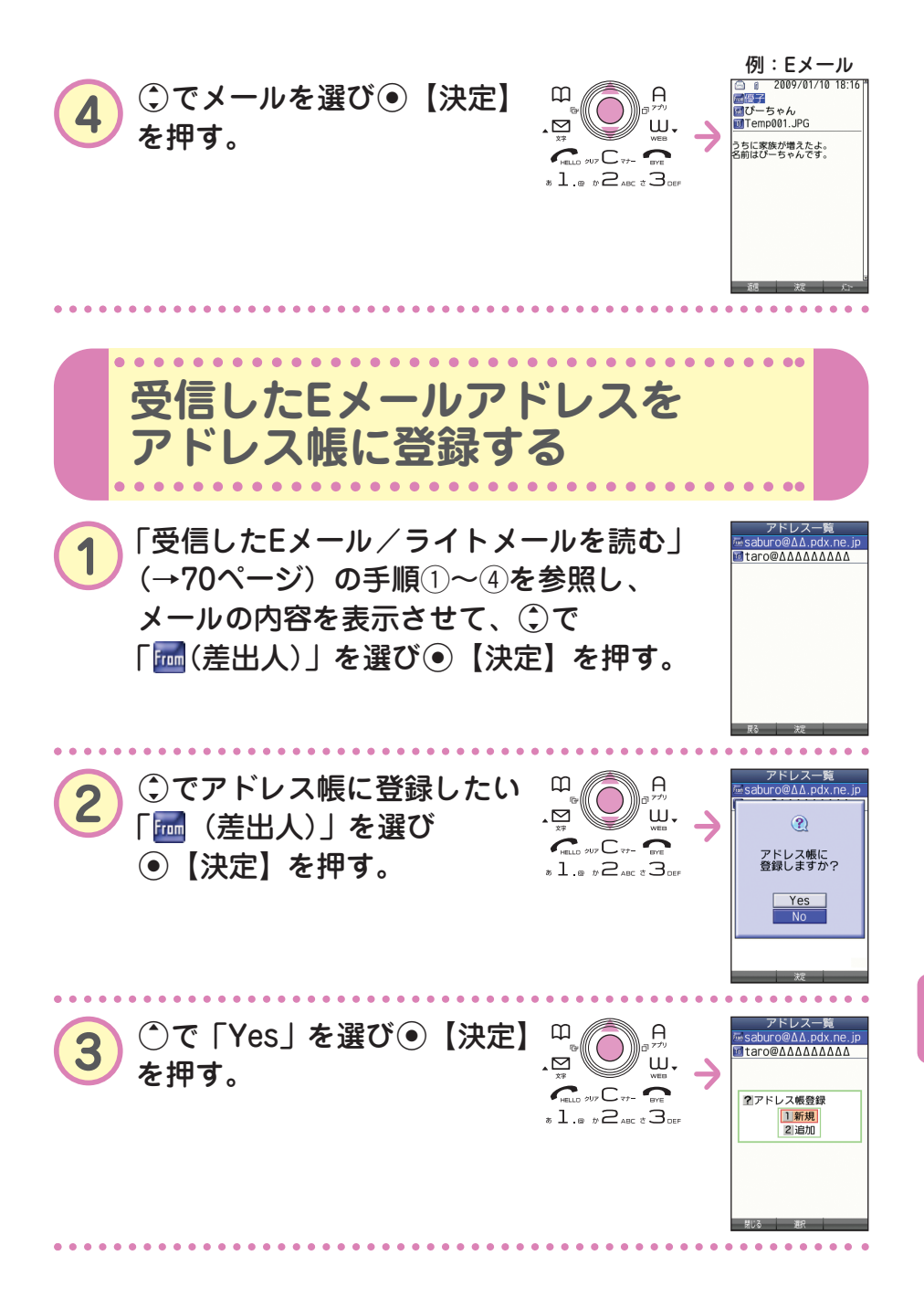

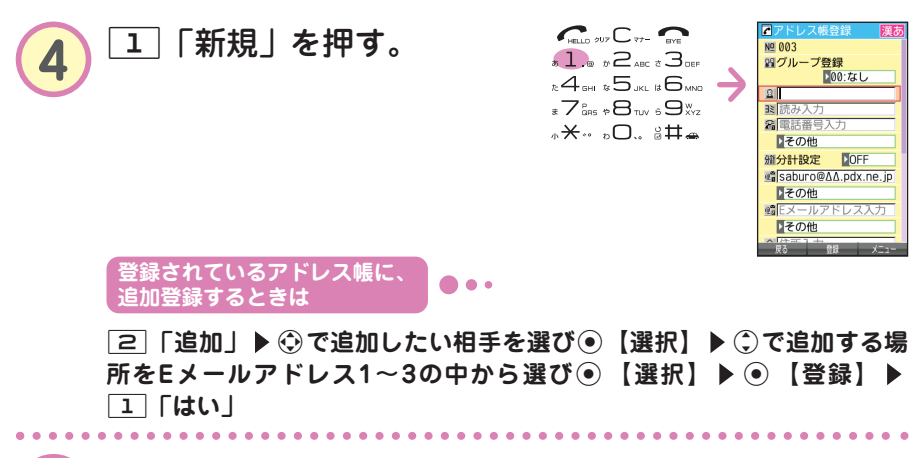

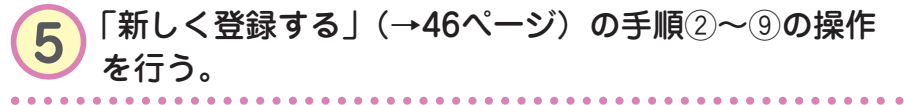

た

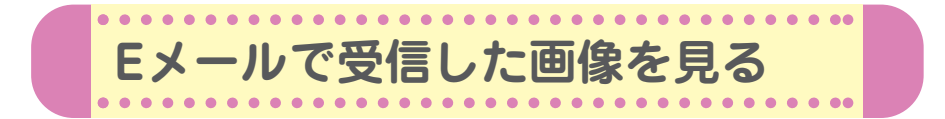

画像が添付されたEメールは、受信BOX画面では「 」、受信メール詳細 画面では「 | | が表示されます。

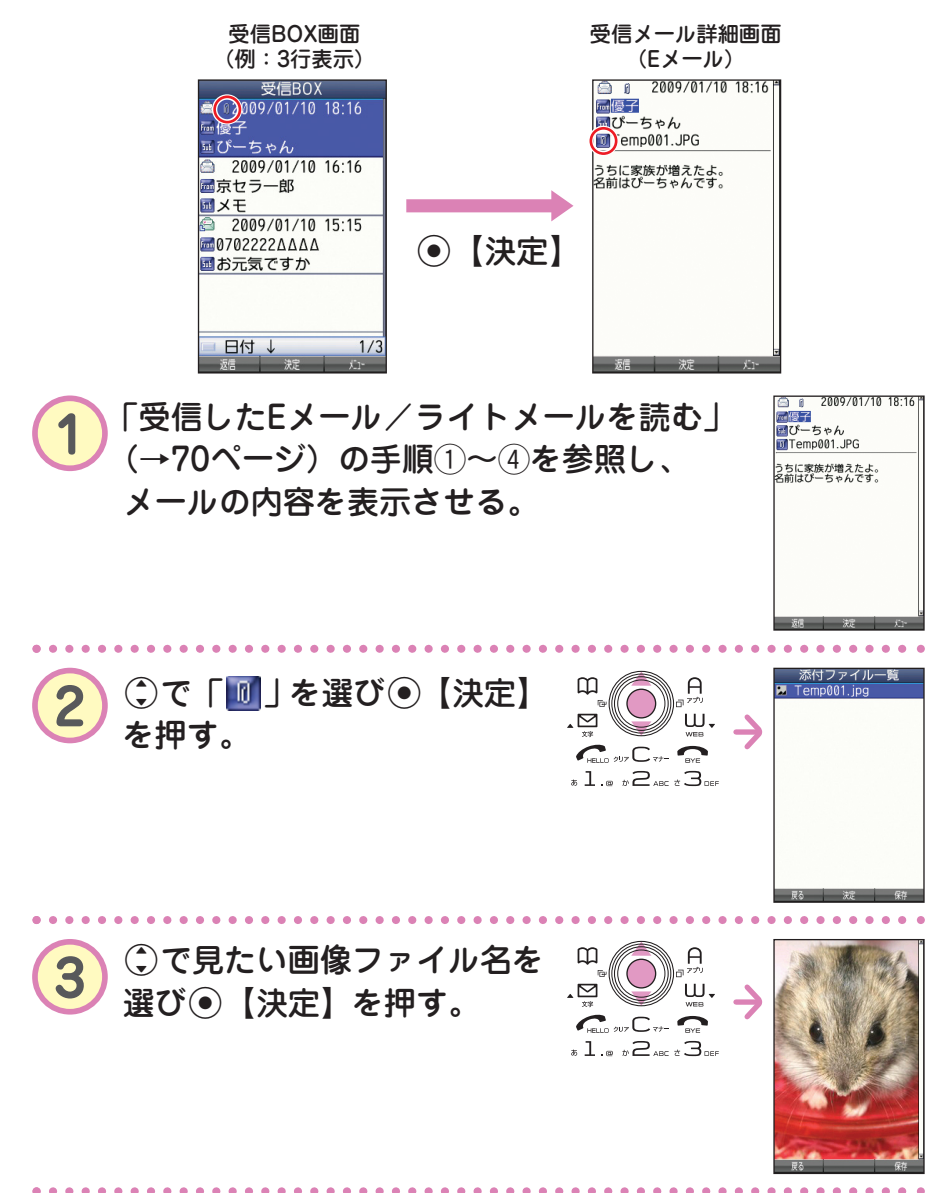

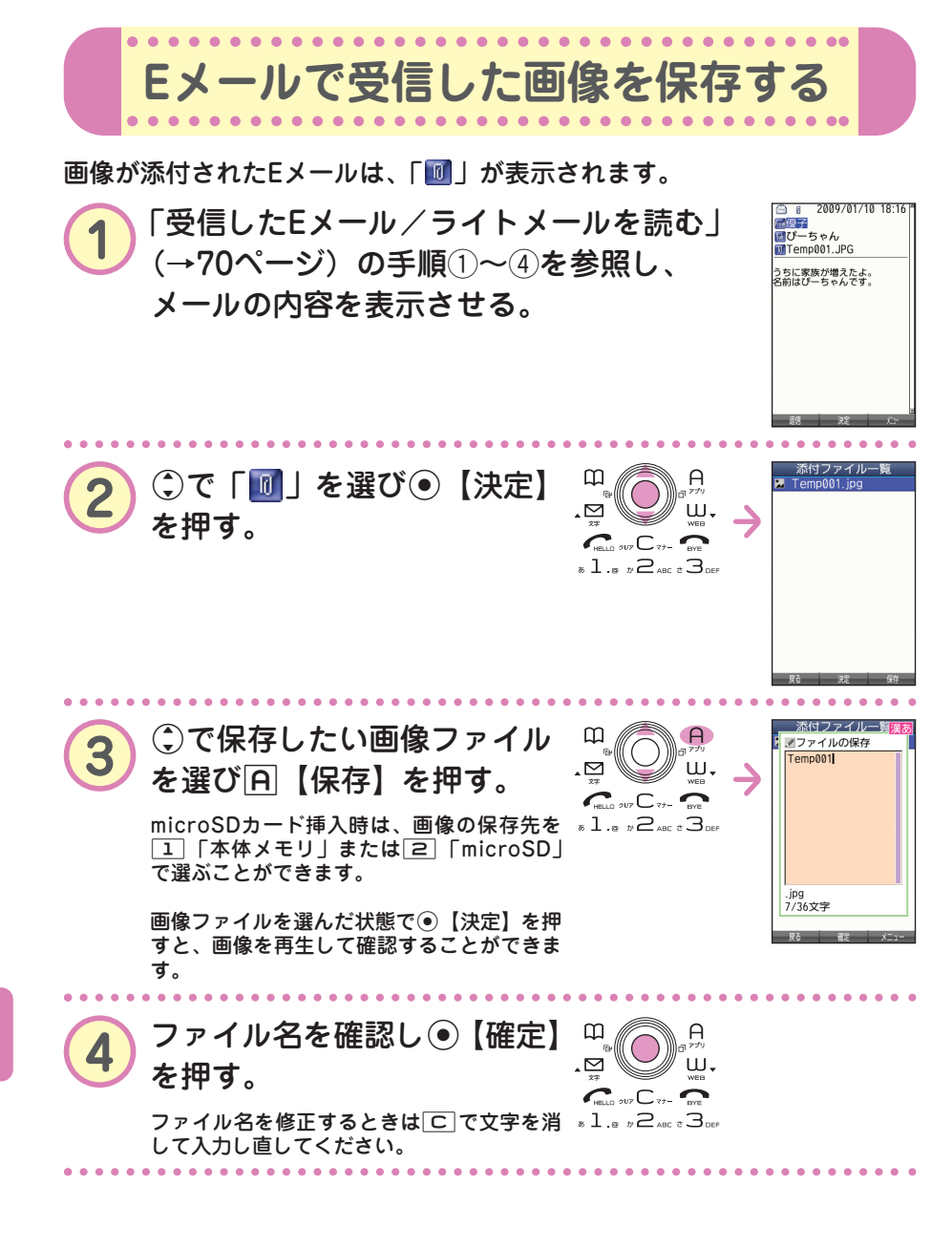

た

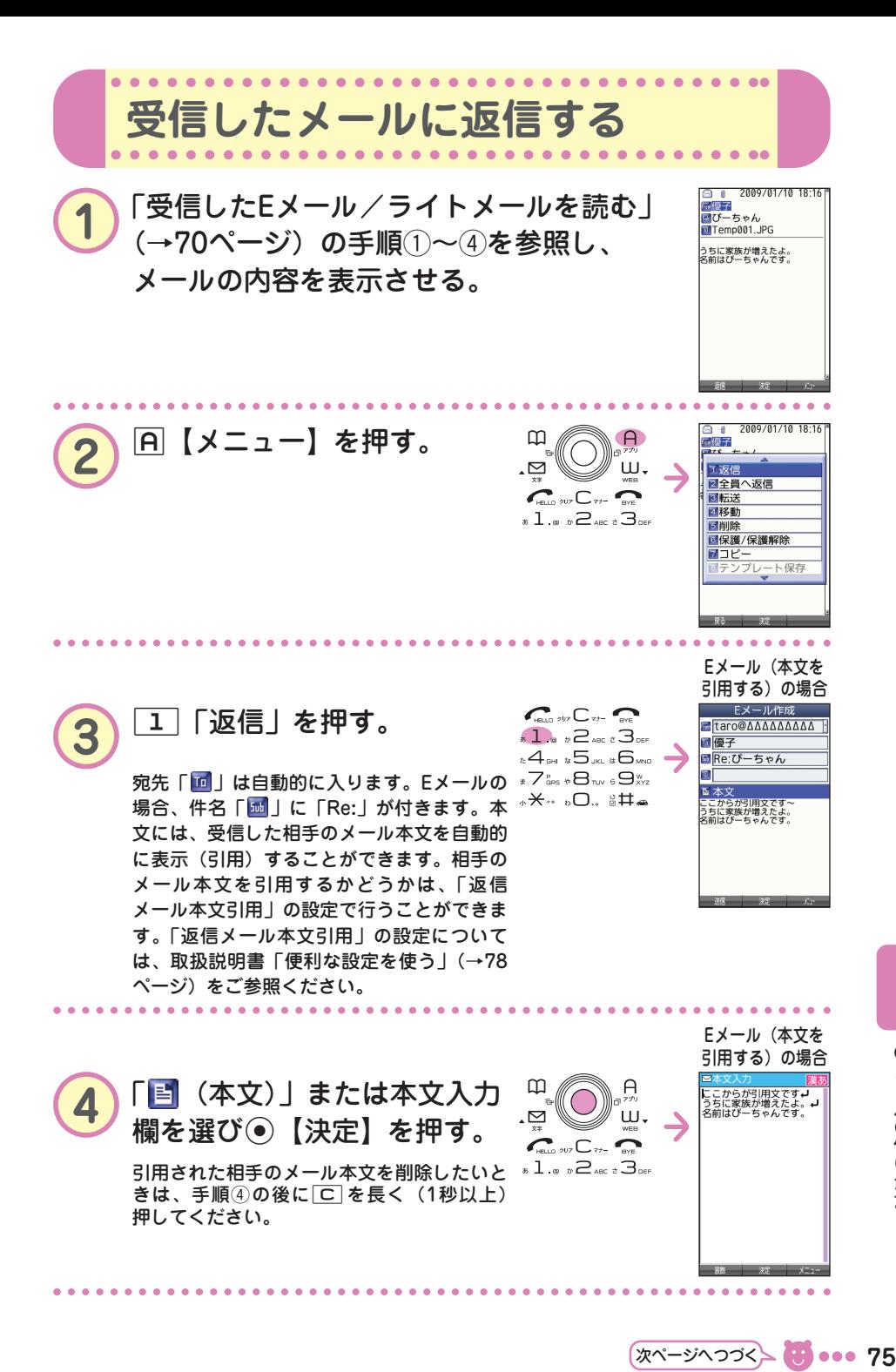

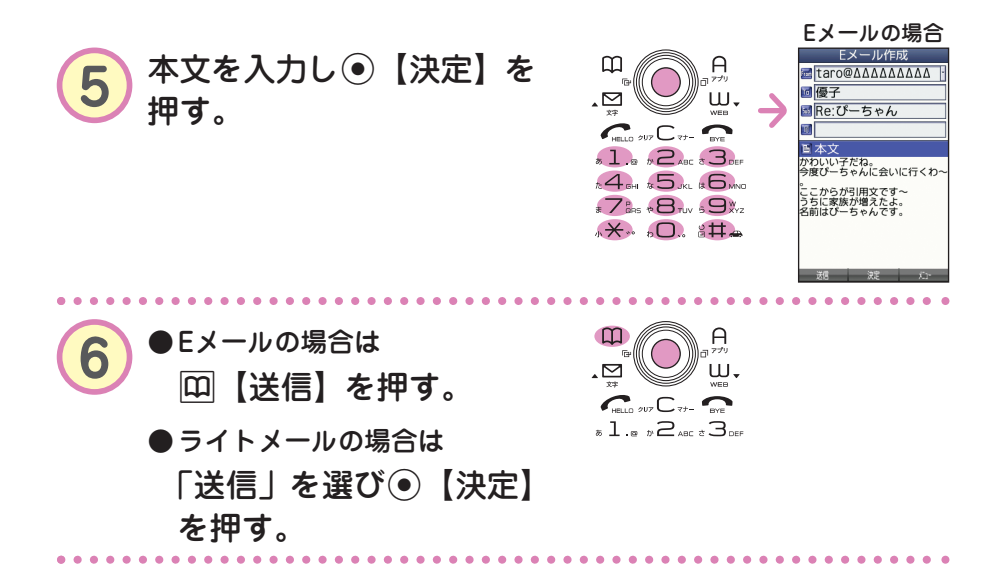

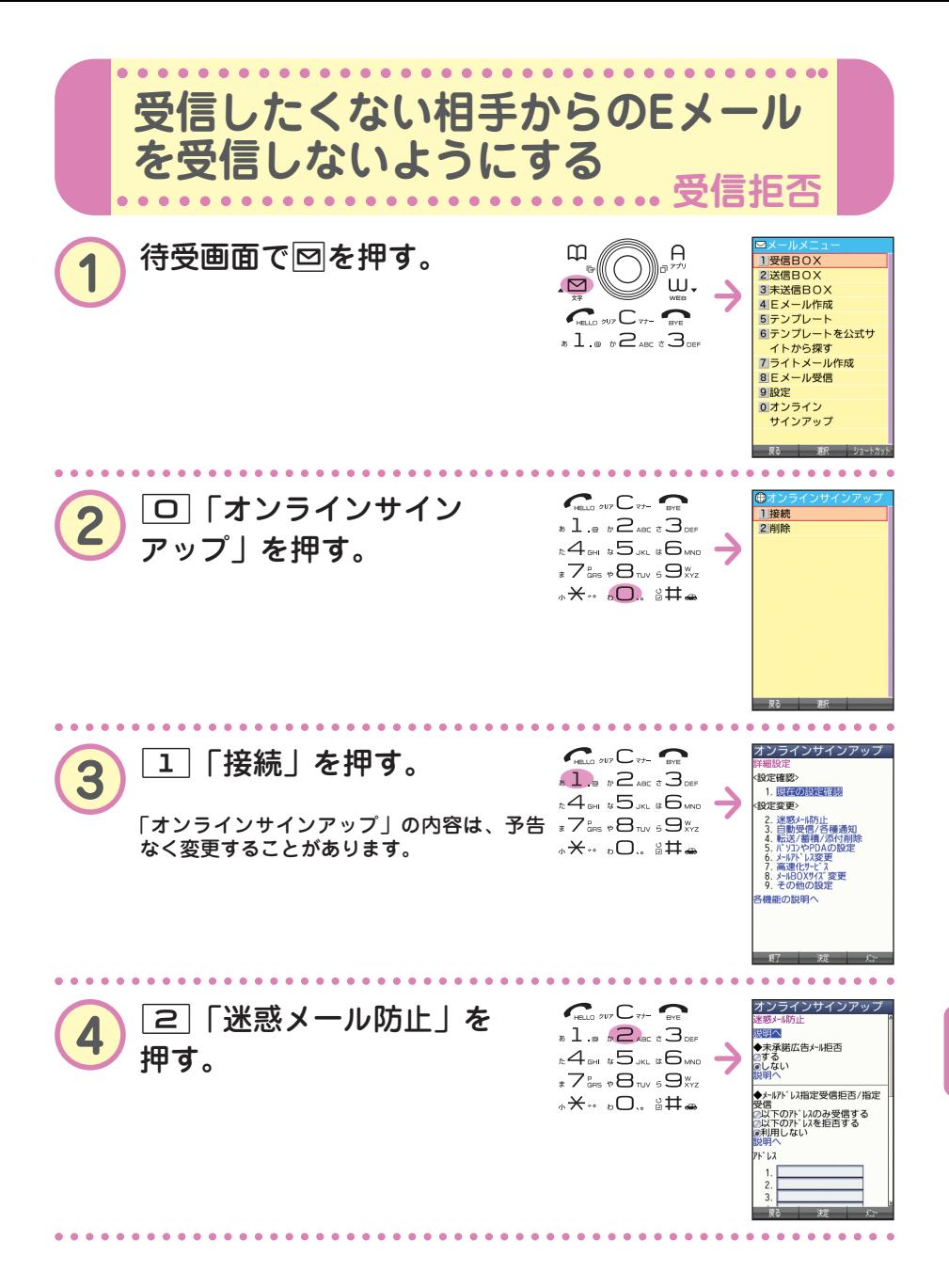

次ページへつづく<mark>〜 ● ● ● ● ● 7</mark>7

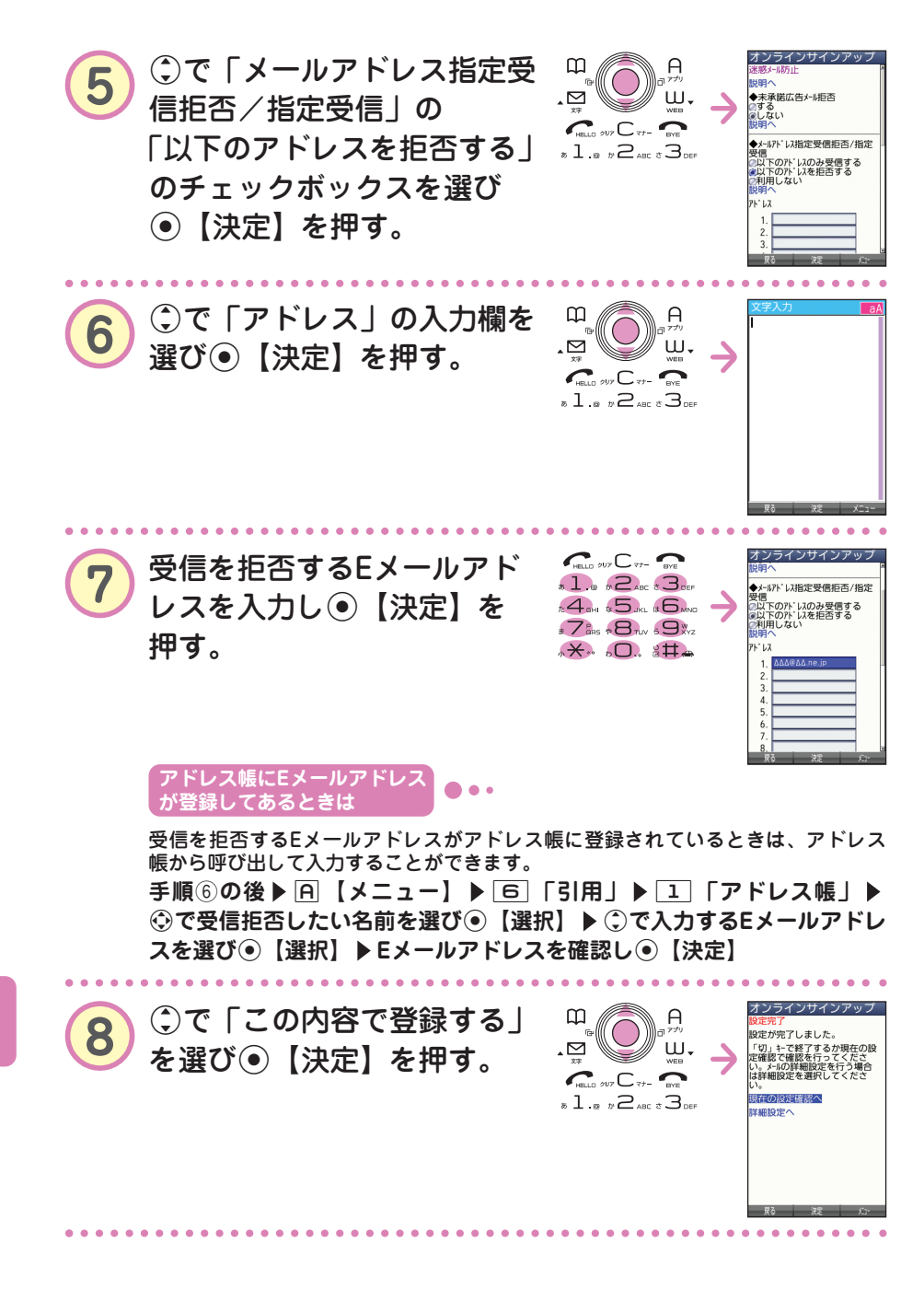

● メール の 使 い か た

**78**

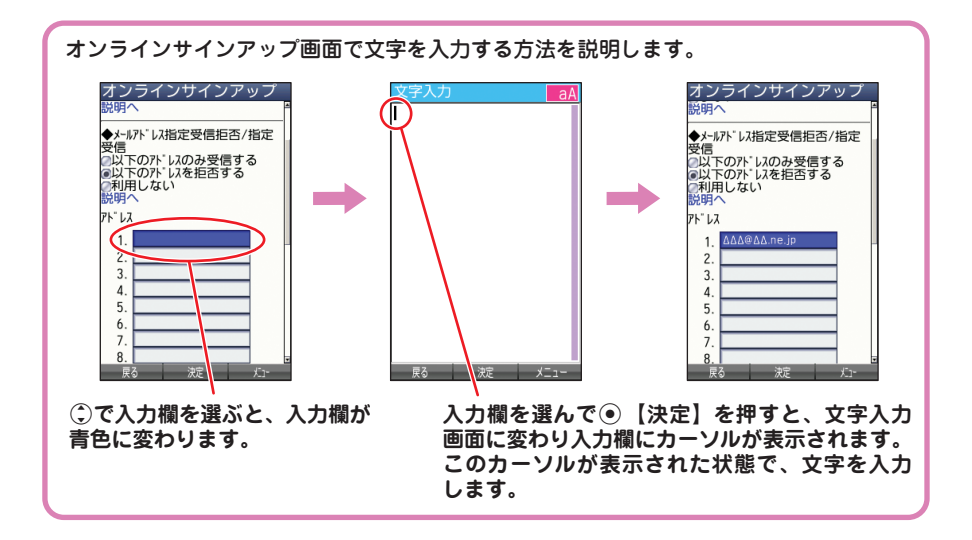